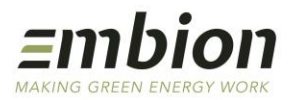

Deze checklist is bedoeld om gebruikers van de SolarGateway extra handvatten te geven voor het configureren en controleren van de vermogensregeling op de SolarGateway. Door het volgen van de juiste stappen en instellingen kan worden gecontroleerd of de instellingen in zowel de SolarGateway, HUB portal als de gekoppelde omvormer(s) juist zijn.

Vooraf te beginnen met de checklist en instellingen, maak uzelf eerst bekend met de handleidingen van:

- 1. De SolarGatewayPRO [\(https://docs.embion.nl/docs/12/latest/\)](https://docs.embion.nl/docs/12/latest/)
- 2. Het HUB portal: [\(https://docs.embion.nl/docs/70/latest/\)](https://docs.embion.nl/docs/70/latest/)
- **1. Installatie sturen op energie prijs via de HUB** Checklist:

□ Omvormers hebben contact met de SolarGateway en worden juist uitgelezen via het dashboard.

□ Sturing op actief vermogen is geactiveerd (volg [Sturing op actief vermogen activeren\)](#page-2-0).

□ Actieve vermogens sturingen in de omvormers/smartloggers zijn gedeactiveerd en externe sturingen geactiveerd.

□ Test/controle regel is toegevoegd aan de HUB (vol[g Toevoegen van een energieprijs sturing](#page-3-0)  [regel\)](#page-3-0) en de installatie schakelt juist af.

□ Test/controle regel is weer verwijderd.

 $\Box$  Juiste energie stuur regel is toegevoegd en gecontroleerd via de simulatie tool.

#### **2. Installatie laten sturen door externe partij**

□ Omvormers hebben contact met de SolarGateway en worden juist uitgelezen via het dashboard.

□ Sturing op actief vermogen is geactiveerd (volg [Sturing op actief vermogen activeren\)](#page-2-0).

□ Actieve vermogens sturingen in de omvormers/smartloggers zijn gedeactiveerd en externe sturingen geactiveerd.

□ Test/controle regel is toegevoegd aan de HUB (volg Toevoegen van een energieprijs sturing [regel\)](#page-3-0) en de installatie schakelt juist af.

□ Test/controle regel is weer verwijderd, er zijn nu geen sturings regels meer actief.

□ Er is een API token aangemaakt met bedieningsrechten.

□ Na het opnieuw openen van de token overzicht verschijnt de nieuw aangemaakte token, deze is ook actief.

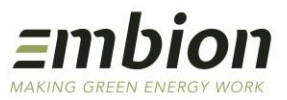

 $\Box$  Het ID en de Toegangstoken is gedeeld met de 3<sup>e</sup> partij.

#### **3. Export limiet instellen**

□ Omvormers hebben contact met de SolarGateway en worden juist uitgelezen via het dashboard.

□ Sturing op actief vermogen is geactiveerd (volg [Sturing op actief vermogen activeren\)](#page-2-0).

□ Actieve vermogens sturingen in de omvormers/smartloggers zijn gedeactiveerd en externe sturingen geactiveerd.

□ Er is een netmeter geplaatst en deze wordt juist uitgelezen door de SolarGateway. Het is hier belangrijk dat de gemeten waardes kloppen en de vermogens richting juist is (negatief bij terugleveren).

□ Stel het terug lever vermogen in op 0kW en controleer of de installatie inderdaad beperkt wordt op ~0kW terug levering. Hiervoor is het wel van belang dat er voldoende opwek is.

□ Stel het terug lever vermogen in op de gewenste waarde en stel de maximale netstroom juist in.

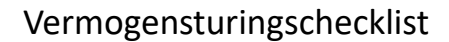

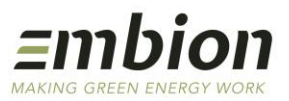

# <span id="page-2-0"></span>Sturing op actief vermogen activeren

Om omvormers te sturen op actief vermogen (export limiet realiseren of uitschakelen via 3<sup>e</sup> partij of energie prijzen in de HUB) is het van belang dat het actief vermogen van de omvormer gestuurd kan worden door de SolarGateway.

Hiervoor dienen voldaan te worden aan de onderstaande punten:

- 1. De omvormer of datalogger dient zelf geen actieve vermogens sturen meer actief te hebben en dient actief vermogens regeling via Modbus te accepteren. Raadpleeg de handleiding van de gebruikte omvormer of logger om de juiste instellingen hiervoor te vinden.
- 2. De omvormer groep dient actieve vermogens sturing aan te hebben staan. Meer informatie over de instellingen en verdere betekenis van de verschillende opties is de vinden in de [online](https://docs.embion.nl/docs/12/latest/)  [SolarGateway handleiding.](https://docs.embion.nl/docs/12/latest/)

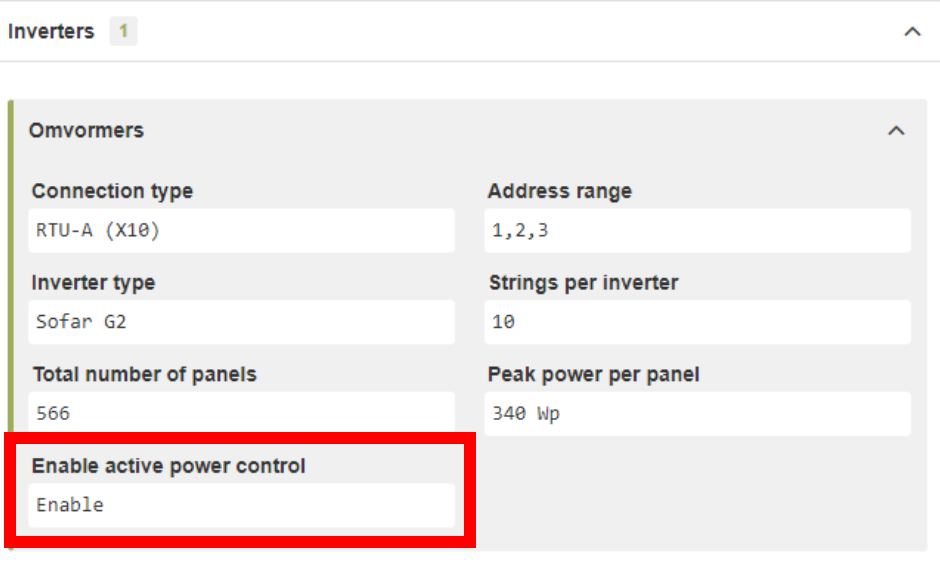

Wanneer "Enable active power control" niet op "Enable" staat kan er **geen** sturing op de desbetreffende omvormer groep gedaan worden!

Deze instelling dien voor **iedere** toegevoegde groep die gestuurd moet worden op "Enable" gezet te zijn!

3. Actieve vermogens sturing dient ook in de algemene instellingen van de SolarGateway aangezet te worden, dit is terug te vinden onder het tabje Active Power Control.

Hiervoor dient de instelling "Power control" op "Auto" of "Enable" gezet te worden. Indien er geen speciale eisen zijn kan de instelling op "Auto" gezet worden (standaard) en de andere

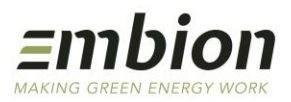

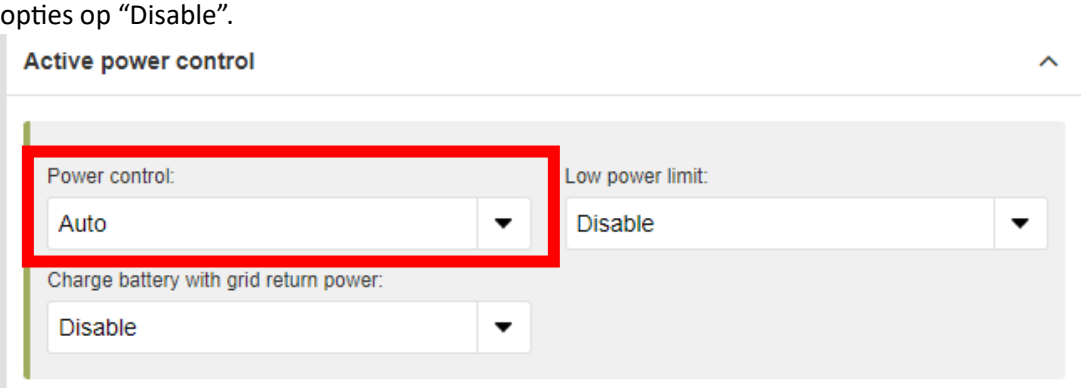

4. Sla de wijzigingen op en controleer of er juist contact met de omvormers en eventueel de energie meter is. Voor sturing op vermogen (export vermogen) dient er altijd een netmeter aanwezig te zijn!

# <span id="page-3-0"></span>Toevoegen van een energieprijs sturing regel

Een sturing regel kan worden toegevoegd in de namespace waarin de SolarGateway gekoppeld is. Meer informatie over het gebruik van de HUB en namespaces is te vinden in d[e online handleiding.](https://docs.embion.nl/docs/70/latest/)

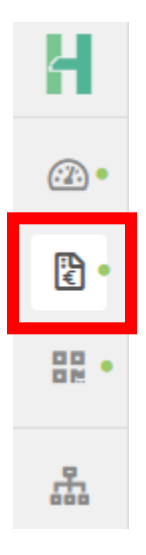

- 1. Open de energie prijs applicatie door op het bovenstaande icoontje te drukken. Mocht dit icoontje niet zichtbaar zijn dan heeft u als gebruiker niet de juiste rechten. Vraag de administrator van de namespace om u de juiste rechten te geven.
- 2. Voeg eerst een prijsschema toe, waarin het belangrijk is dat de juist biedingszone geselecteerd word. Eventueel kan de marge van de energieleverancier toegevoegd worden als offset op de actuele EPEX prijs.
- 3. Via "apparaten" kunnen energie prijs regels toegevoegd worden aan elke individuele SolarGateway binnen een namespace. Hiervoor dien je het juiste energie prijs schema te selecteren (aangemaakt in stap 2) en dient een regel geconfigureerd te worden.

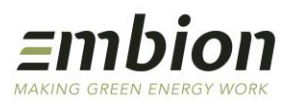

4. In het voorbeeld hieronder word het prijsschema "NL EPEX" enkel tussen 12-5-24 en 19-5-24 gebruikt. Wanneer de prijs aan het begin van een heel uur voldoet aan de voorwaarde in de sturingsregel dan zal de SolarGateway de PV opwek stoppen. In dit geval met een prijs van lager dan 1euro/kWh zal de regel altijd waar zijn, en zal de pv opwek door de SolarGateway op het eerstvolgende hele uur stopgezet worden. Vandaar dat deze regel ook als test gebruikt kan worden om te controleren of de omvormers juist gestuurd worden.

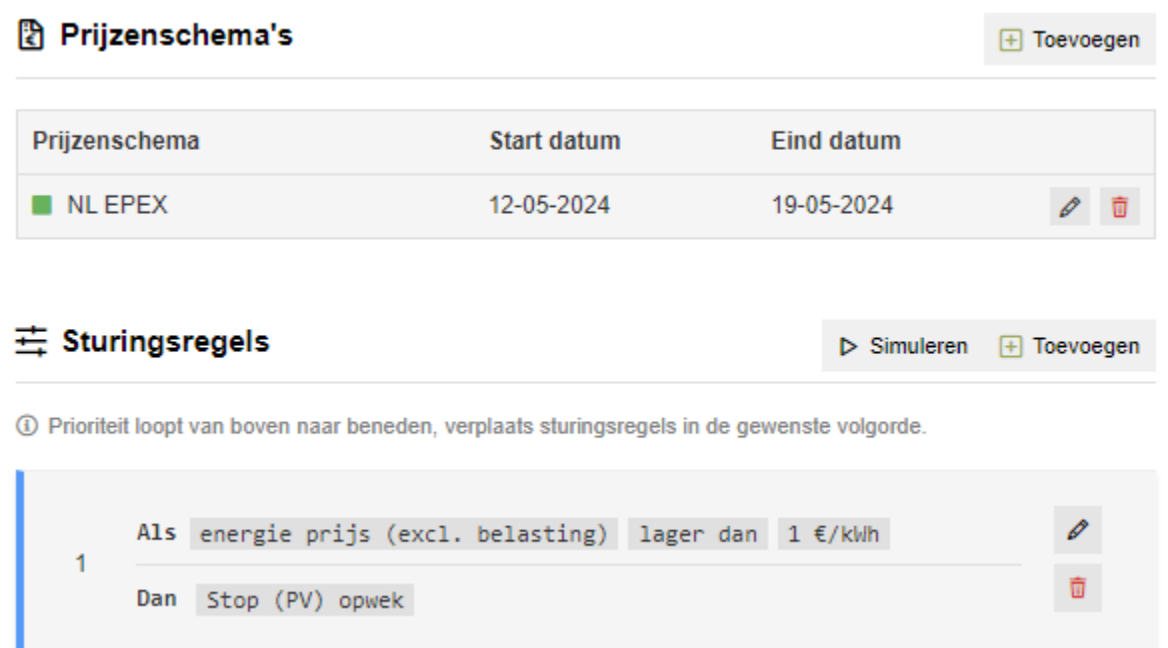

- 5. Bij juist functioneren zal de actuele reductie in het dashboard naar 0% gaan en zal het zonvermogen naar ~0W terugzakken.
- 6. Voor regels zoals "Compenseer eigenverbruik (vanuit accu)" wordt geregeld op netaansluiting en is het dus nodig om een netmeter aangesloten en geconfigureerd te hebben.

## Het aanmaken van een API token voor sturing via 3<sup>e</sup> partij

Een API token kan aangemaakt worden om lezen en sturen van de installatie via een 3<sup>e</sup> partij mogelijk te maken. De gebruiker dient er zelf zorg voor te dragen dat zijn installatie inderdaad stuurbaar is door de benodigde checks uit te voeren.

Een token kan geldig zijn voor een bepaalde tijd of voor altijd. Het verwijderen (of niet opslaan) van een token resulteert direct in het onbruikbaar worden van de token.

Een token bestaat altijd uit een ID en een API-KEY, deze combinatie dient gedeeld te worden met de 3<sup>e</sup> partij die sturing op of het uitlezen van de installatie wil doen.

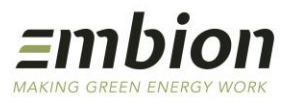

**Contract Contract** 

1. Via "apparaten" kan het juiste apparaat gevonden worden open het menu door de op 3 puntjes rechts boven in de hoek te klikken en open "Toegangstokens"

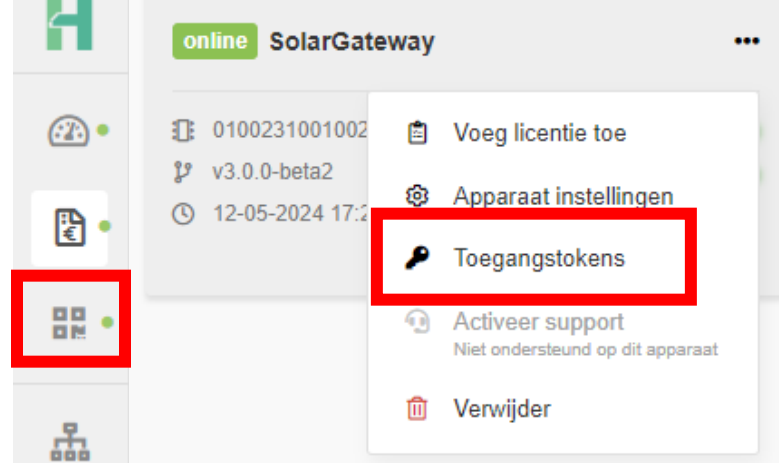

2. Er verschijnt een lijst van de (verlopen) toegangstokens. Klik op "Genereer token" om een nieuwe aan te maken.

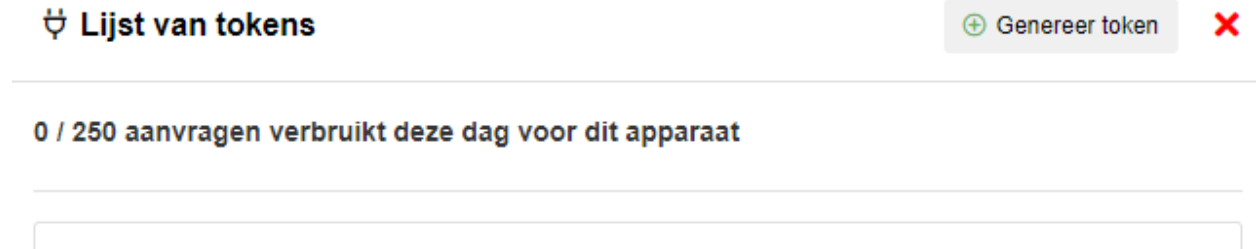

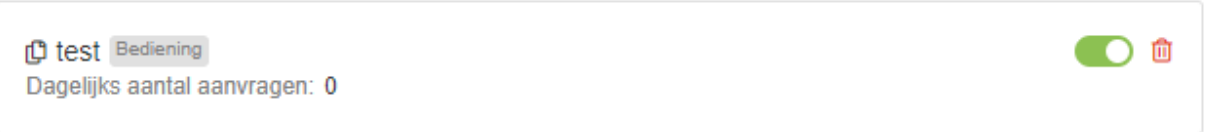

3. Vul een naam voor de token in, dit kan bijvoorbeeld de naam van de 3<sup>e</sup> partij zijn waarmee de token gedeeld gaat worden. Als de token gebruikt wordt voor het sturen van de installatie is het nodig om "Sta bedieningsrechten toe" te activeren. Een verloopdatum kan ingevuld worden om bijvoorbeeld automatisch de token te laten verlopen na het aflopen van een contract. Het leeglaten van de verloopdatum maakt de token voor altijd geldig (zolang hij niet verwijderd wordt).

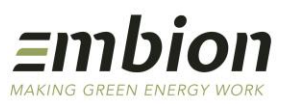

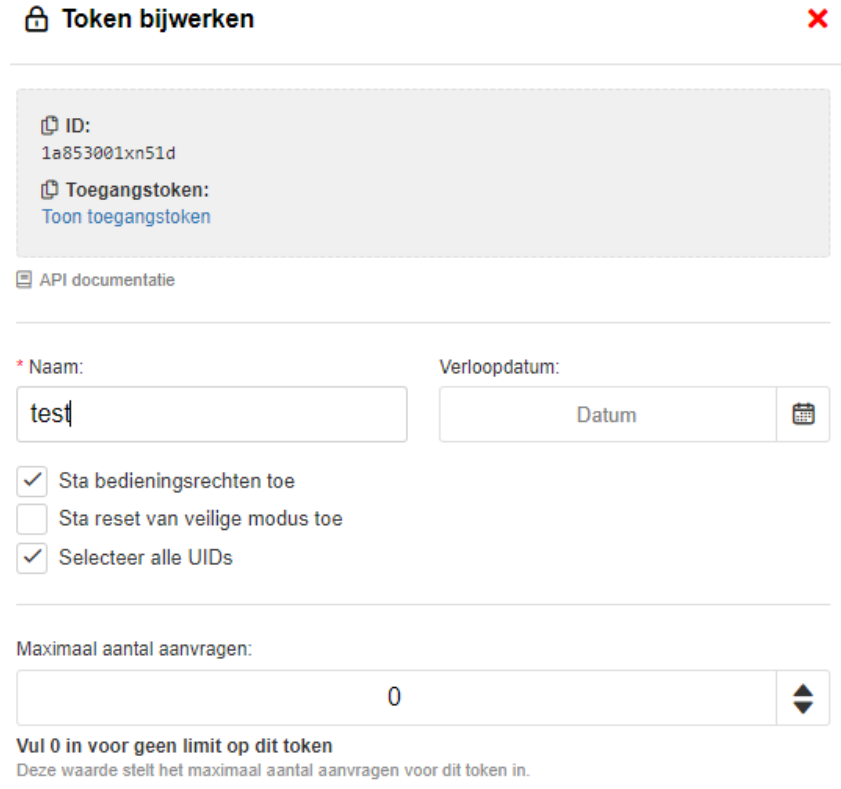

- 4. Sla de token op en herlaad de lijst, de token met de ingevoerde naam is nu beschikbaar in de lijst.
- 5. Deel zowel het ID als de toegangstoken met de 3<sup>e</sup> partij.